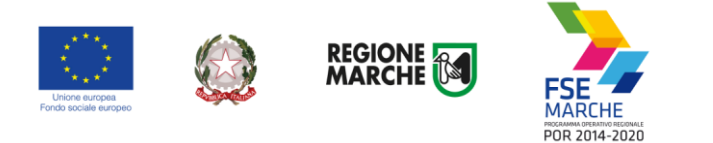

# *SIFORM 2*

## *Sistema Informativo della Formazione Professionale*

*Manuale Utente*

## *Accreditamento al SIFORM 2 – Persone Giuridiche Versione 1.3*

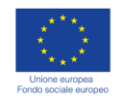

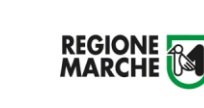

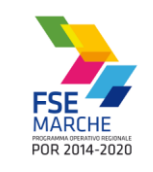

## **Sommario**

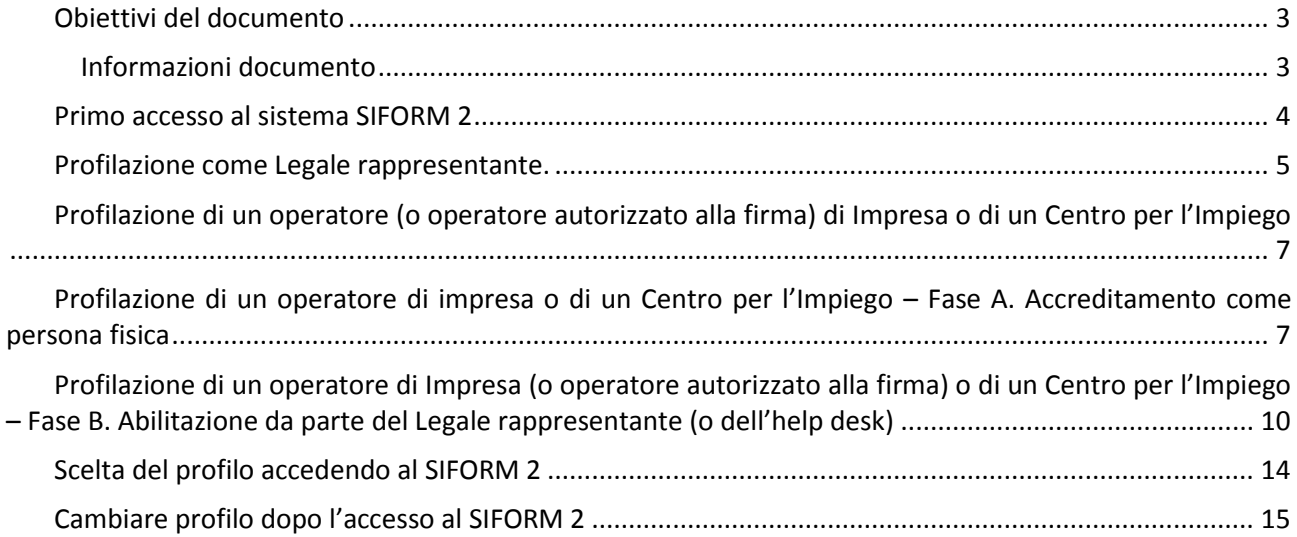

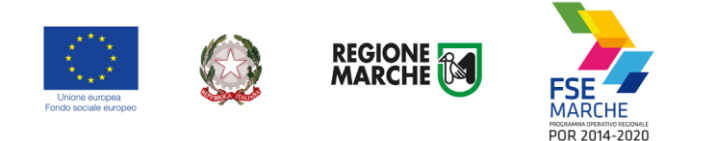

## <span id="page-2-0"></span>**Obiettivi del documento**

Il presente documento espone la modalità operative per le funzionalità della nuova piattaforma SIFORM 2 con particolare riferimento al primo accreditamento delle Persone giuridiche (Imprese, Imprese individuali, Cooperative, Associazioni, Liberi professionisti, Studi associati).

L'accesso alle funzionalità dell'applicazione deve essere effettuato tramite il browser (Internet Explorer versione 10.0 o superiore, Firefox versione 3.0 o superiore o Chrome) connesso alla rete Internet.

Il browser deve essere abilitato alla lettura dei javascript.

L'applicazione è raggiungibile da qualsiasi PC (dotato di connessione ad Internet) all'indirizzo: [https://siform2.regione.marche.it](https://siform2.regione.marche.it/)

#### <span id="page-2-1"></span>Informazioni documento

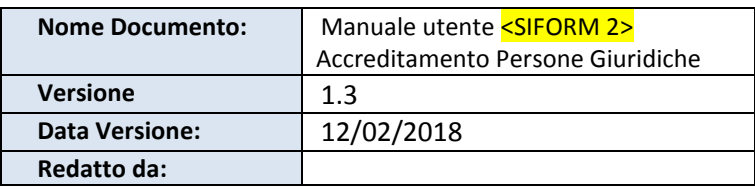

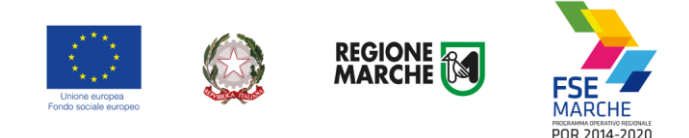

### <span id="page-3-0"></span>**Primo accesso al sistema SIFORM 2**

L'autenticazione al sistema deve essere effettuato tramite l'infrastruttura della Regione Marche denominata "Cohesion SSO" e sarà necessariamente sempre di tipo "forte" ovvero con credenziali nominative rilasciate previo riconoscimento di persona con documento di identità.

Il sistema Siform 2 non consente l'accesso tramite credenziali "deboli" ovvero username e password autogenerate dall'utente.

Le modalità di autenticazione supportate da Cohesion sono:

- SPID Livello 2 Sistema pubblico di identità digitale;
- Carta Nazionale dei Servizi CNS, compresa la Carta Raffaello;
- Pin Cohesion;
- Dominio Regione Marche.

Per la gestione delle domande di finanziamento o per la gestione dei progetti occorre accreditarsi al sistema con i profili di "Legale rappresentante", "Operatore di impresa" o "Operatore di impresa autorizzato alla firma" del soggetto beneficiario.

I profili "Legale rappresentate" e "Operatore di impresa autorizzato alla firma" anno la possibilità di compilare e presentare le domande di finanziamento e le comunicazioni previste nella fase di gestione dei progetti, il profilo "Operatore di impresa" ha la possibilità di compilare le domande di finanziamento ed i dati di gestione, ma non quella di effettuarne la presentazione.

Nelle due successive sezioni sono indicate le operazioni da eseguire per l'accreditamento al sistema con ognuno dei profili.

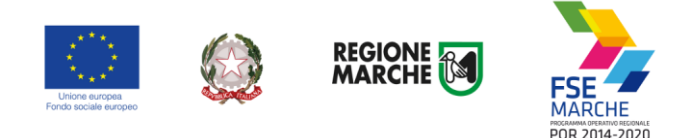

## <span id="page-4-0"></span>**Profilazione come Legale rappresentante.**

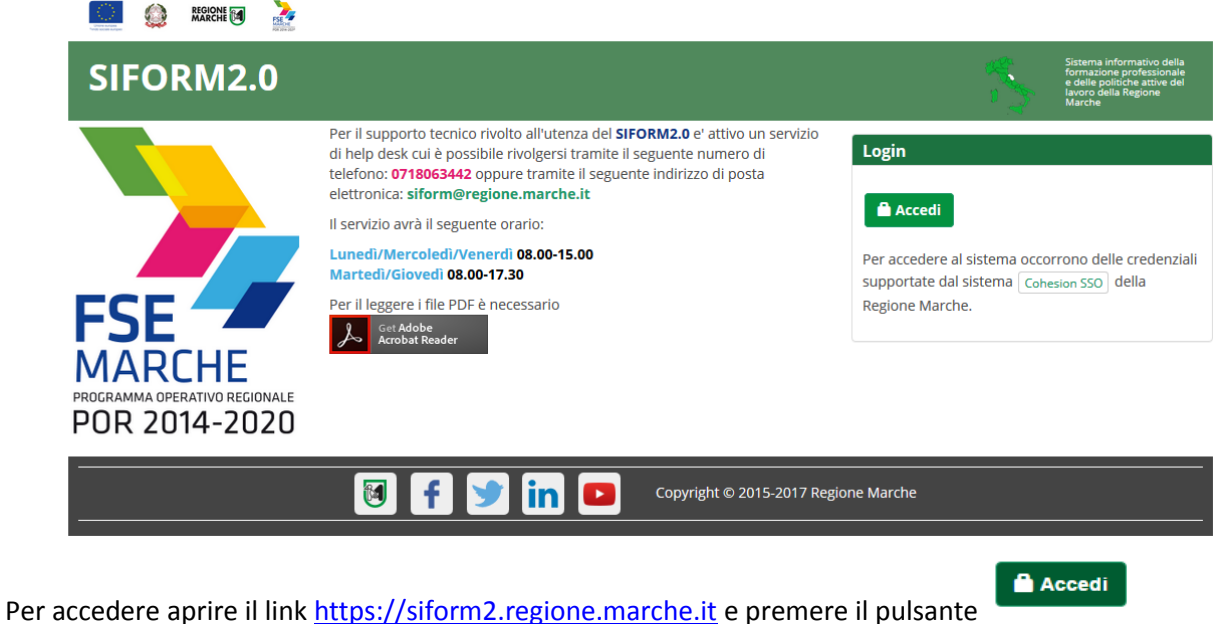

L'utente verrà indirizzato verso il sito Cohesion per l'autenticazione. Se il computer è collegato al dominio regionemarche, effettuare l'accesso con le proprie credenziali di dominio (posta elettronica @regione.marche.it), altrimenti autenticarsi attraverso Smart Card, Pin Cohesion o SPID.

Al primo accesso verrà mostrato un messaggio relativo all'assenza di profili registrati sul siform:

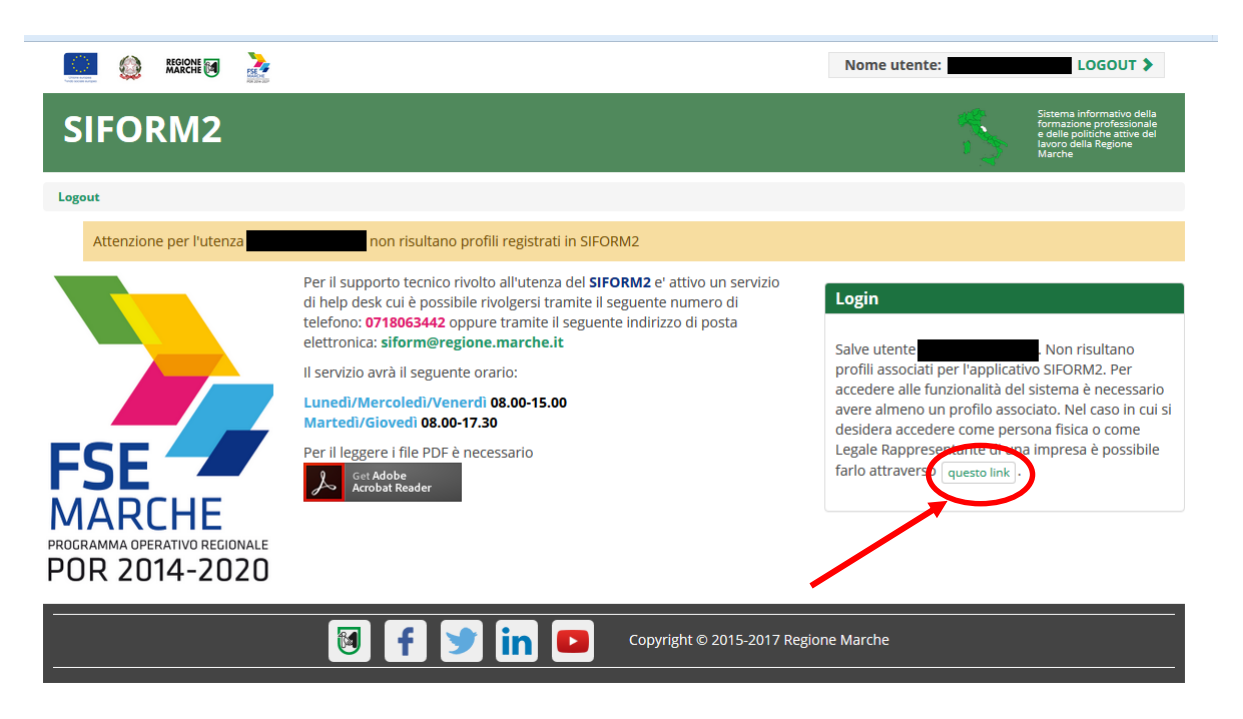

Cliccare sul pulsante **experience** per accedere alla procedura guidata di profilazione.

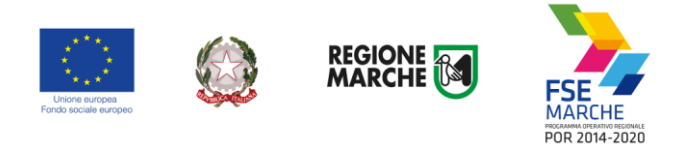

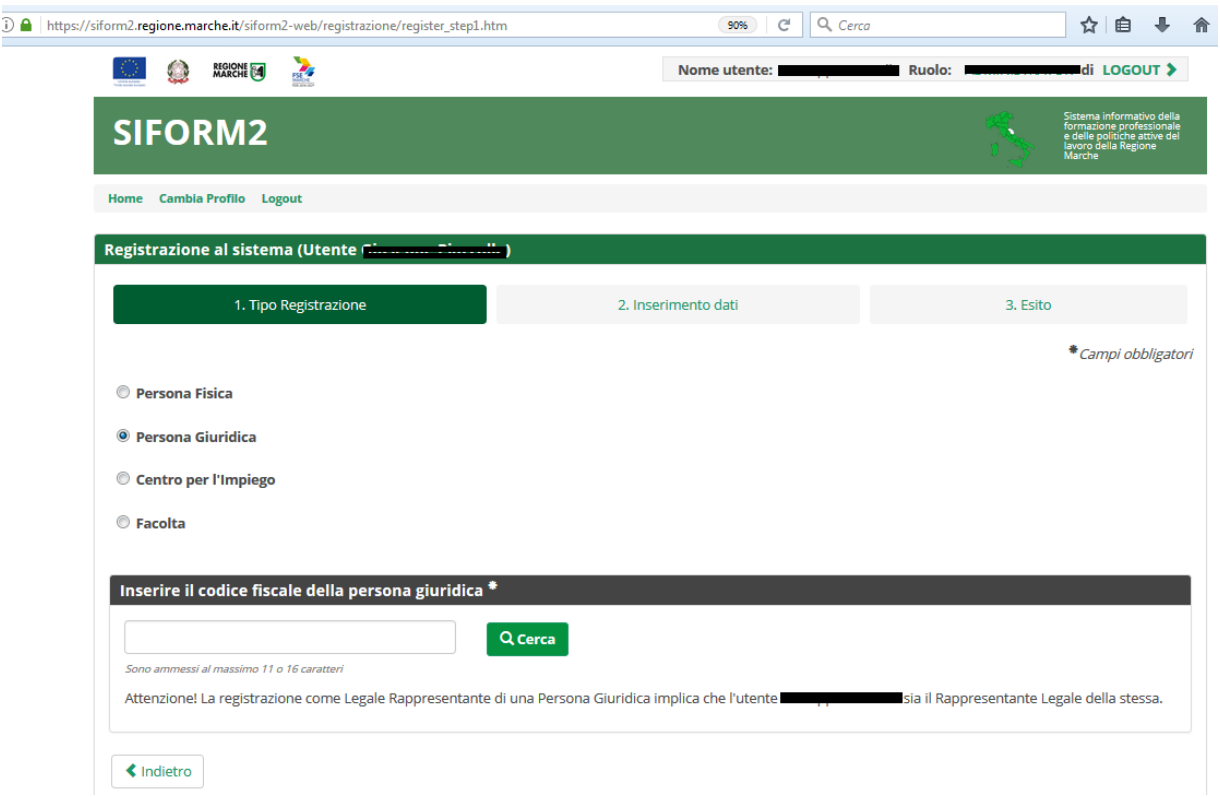

#### **Passo "1. Tipo Registrazione"**

Cliccare su "Persona Giuridica".

Digitare il **codice fiscale della Persona Giuridica che si intende registrare** (Impresa, Impresa individuale, Cooperativa, Associazione, Libero professionista, Studio associato) al campo "Inserire il codice fiscale della persona giuridica" e premere il pulsante "Cerca".

**Passo "2. Inserimento dati".**

Compilare i campi della sezione "Dati della Persona Giuridica (Impresa)"

Verificare la correttezza dei propri dati riportati nelle sezioni "Dati Anagrafici legale rappresentate (Soggetto delegato a rappresentare l'impresa)" e "Residenza Legale Rappresentante (Soggetto delegato a rappresentare l'impresa)"

Verificare la correttezza del proprio indirizzo email ("Posta elettronica semplice" riportato nella sezione "Altri Dati Legale Rappresentante".

Tali dati potranno essere aggiornati successivamente dopo l'accesso al sistema.

Cliccare sulla casella di spunta relativa al trattamento dei dati secondo la disciplina vigente.

Non è necessario compilare gli altri campi della sezione.

Caricare una autodichiarazione di possedere i poteri di rappresentanza dell'Ente **oppure** una scansione di un proprio documento di identità, **firmati digitalmente,** nella sezione "Autodichiarazione di attestazione dei poteri (firmata digitalmente)".

Al termine premere il pulsante "Conferma registrazione".

Nel caso in cui la Persona Giuridica dovesse avere già associato un Legale Rappresentante, l**a richiesta di registrazione dovrà essere approvata dalla Regione Marche.**

Il sistema provvederà a notificare via email al precedente legale rappresentante ed al nuovo:

- la richiesta di sostituzione
- l'autorizzazione alla sostituzione
- l'eventuale diniego alla sostituzione.

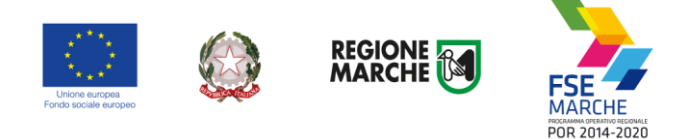

<span id="page-6-0"></span>Dopo aver ottenuto l'approvazione, l'utente potrà accedere al Siform 2.

### **Profilazione di un operatore (o operatore autorizzato alla firma) di Impresa o di un Centro per l'Impiego**

La profilazione di un operatore di Impresa o di un Centro per l'Impiego avviene in due fasi:

- A. Accreditamento come persona fisica
- <span id="page-6-1"></span>B. Abilitazione da parte del Legale rappresentante (o dell'help desk)

### **Profilazione di un operatore di impresa o di un Centro per l'Impiego – Fase A. Accreditamento come persona fisica**

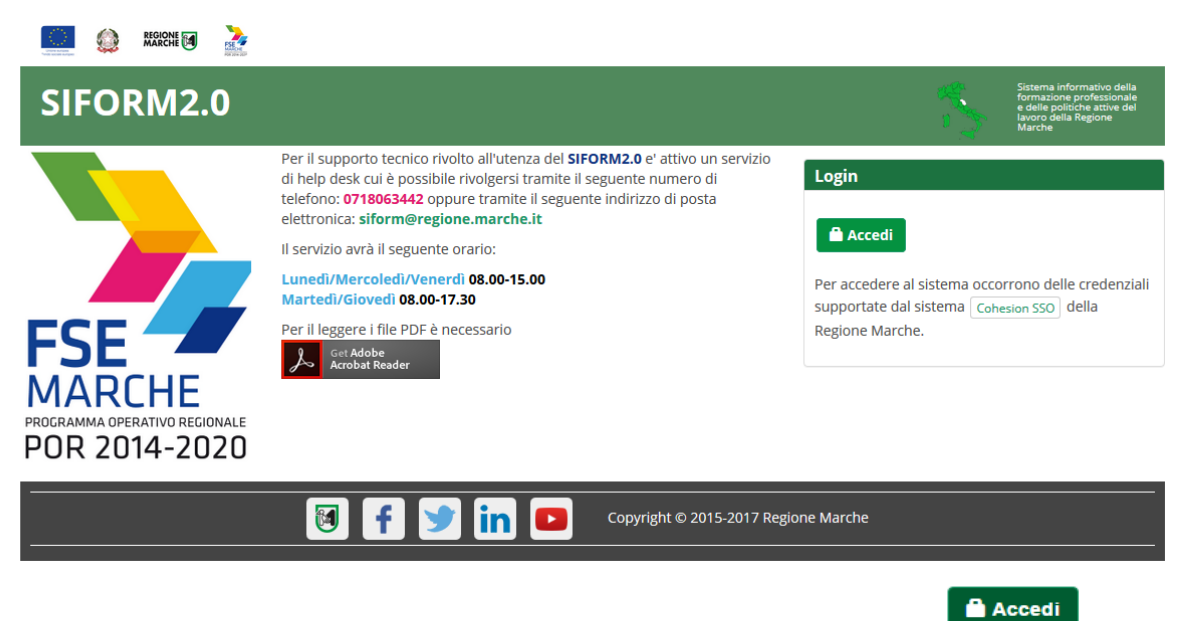

Per accedere aprire il link [https://siform2.regione.marche.it](https://siform2.regione.marche.it/) e premere il pulsante

L'utente verrà indirizzato verso il sito Cohesion per l'autenticazione.

Se il computer è collegato al dominio regionemarche, effettuare l'accesso con le proprie credenziali di dominio (posta elettronica @regione.marche.it), altrimenti autenticarsi attraverso Smart Card, Pin Cohesion o SPID.

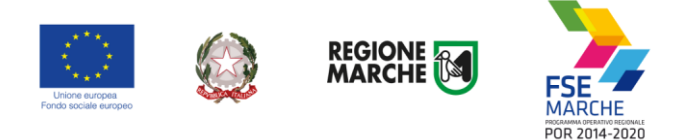

Al primo accesso verrà mostrato un messaggio relativo all'assenza di profili registrati sul siform:

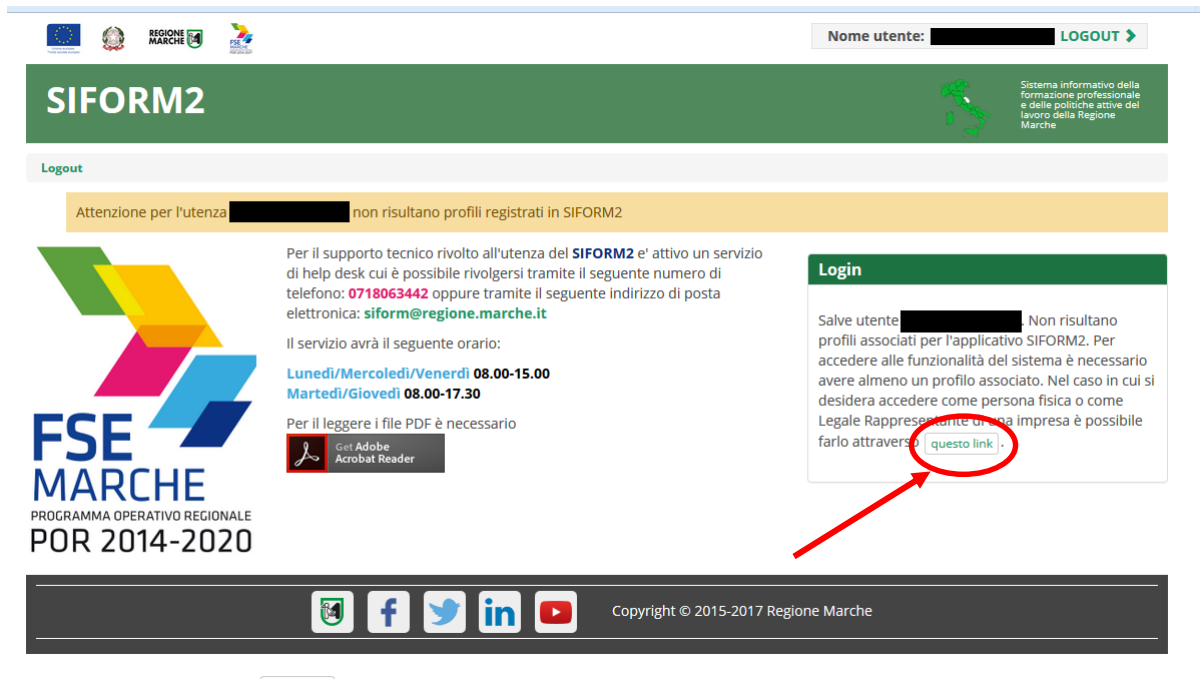

Cliccare sul pulsante **questo link** per accedere alla procedura guidata di profilazione.

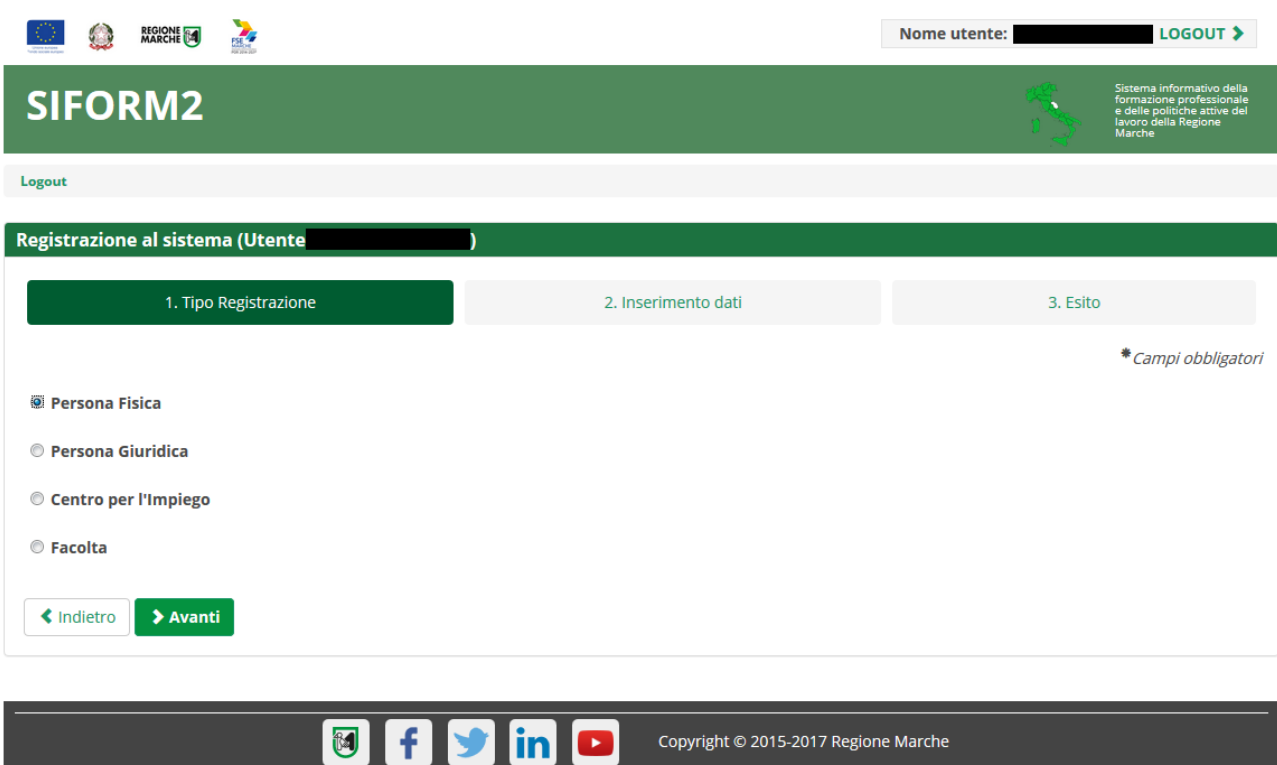

Passo 1. Tipo di registrazione Selezionare "Persona fisica" e premere il pulsante "Avanti"

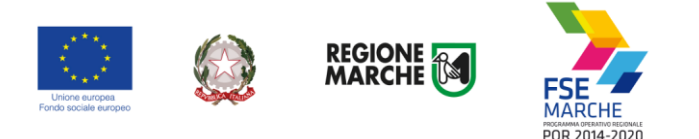

Passo 2. Inserimento dati

Verificare i propri dati anagrafici riportati nelle sezioni "Dati anagrafici" e "Residenza" Verificare la correttezza del proprio indirizzo email riportato nella sezione "Altri Dati". Cliccare sulla casella di spunta relativa al trattamento dei dati secondo la disciplina vigente. Non è necessario compilare gli altri campi della sezione.

Al termine premere il pulsante "Conferma registrazione". Verrà mostrato un messaggio di operazione seguita correttamente.

#### **Per poter accedere al Siform 2 con il profilo di "Operatore di Impresa" o "Operatore di Impresa autorizzato alla firma" occorre attendere che il Legale Rappresentante/Responsabile abiliti l'utente.**

L'utente può eventualmente accedere con il profilo di "Persona fisica" e presentare domanda di finanziamento per i progetti riservati alle persone fisiche: Borse lavoro, Voucher di servizi, Voucher formativi, ecc.

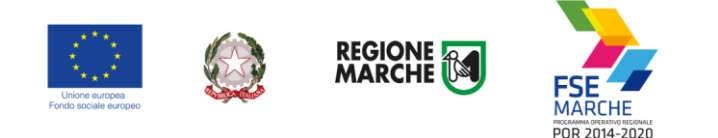

## <span id="page-9-0"></span>**Profilazione di un operatore di Impresa (o operatore autorizzato alla firma) o di un Centro per l'Impiego – Fase B. Abilitazione da parte del Legale rappresentante (o dell'help desk)**

La profilazione di un utente persona fisica come operatore di impresa o di un Centro per l'Impiego avviene da parte del Legale rappresentante/Responsabile.

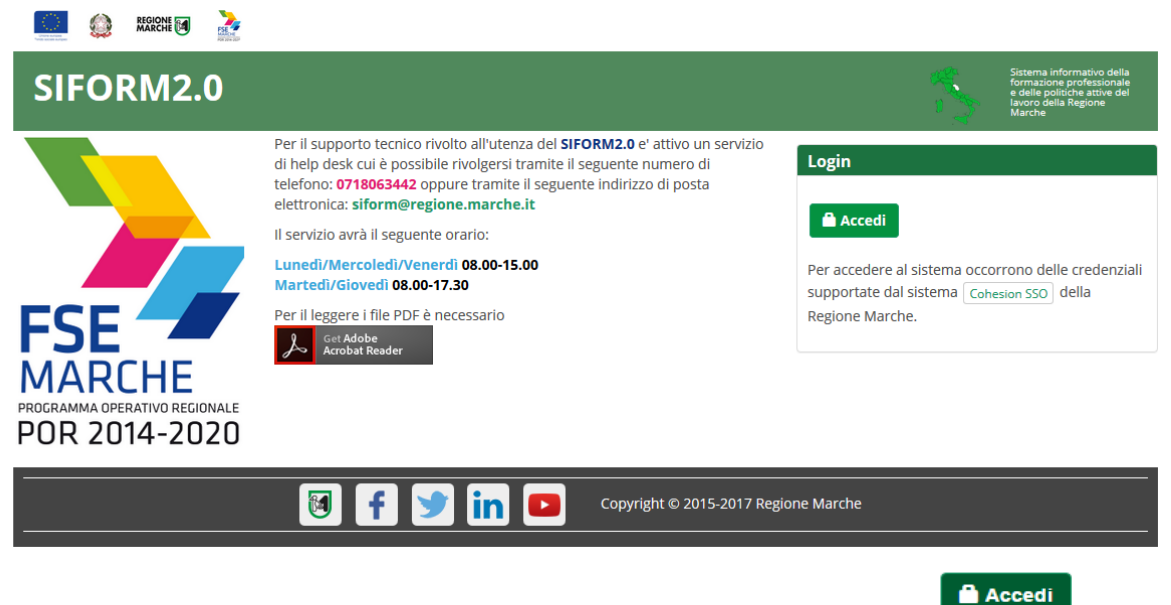

Per accedere aprire il link [https://siform2.regione.marche.it](https://siform2.regione.marche.it/) e premere il pulsante

L'utente verrà indirizzato verso il sito Cohesion per l'autenticazione.

Se il computer è collegato al dominio regionemarche, effettuare l'accesso con le proprie credenziali di dominio (posta elettronica @regione.marche.it), altrimenti autenticarsi attraverso Smart Card, Pin Cohesion o SPID.

Dopo il primo accesso al siform nel quale l'utente si è profilato come Legale rappresentante/Responsabile dell'impresa o del Centro per l'Impiego, nei successivi accessi dovrà selezionare il profilo col quale operare sul siform.

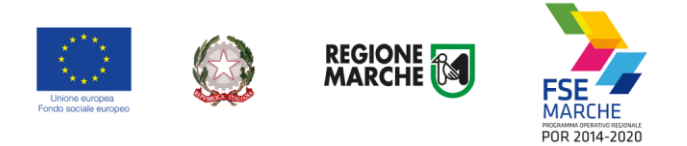

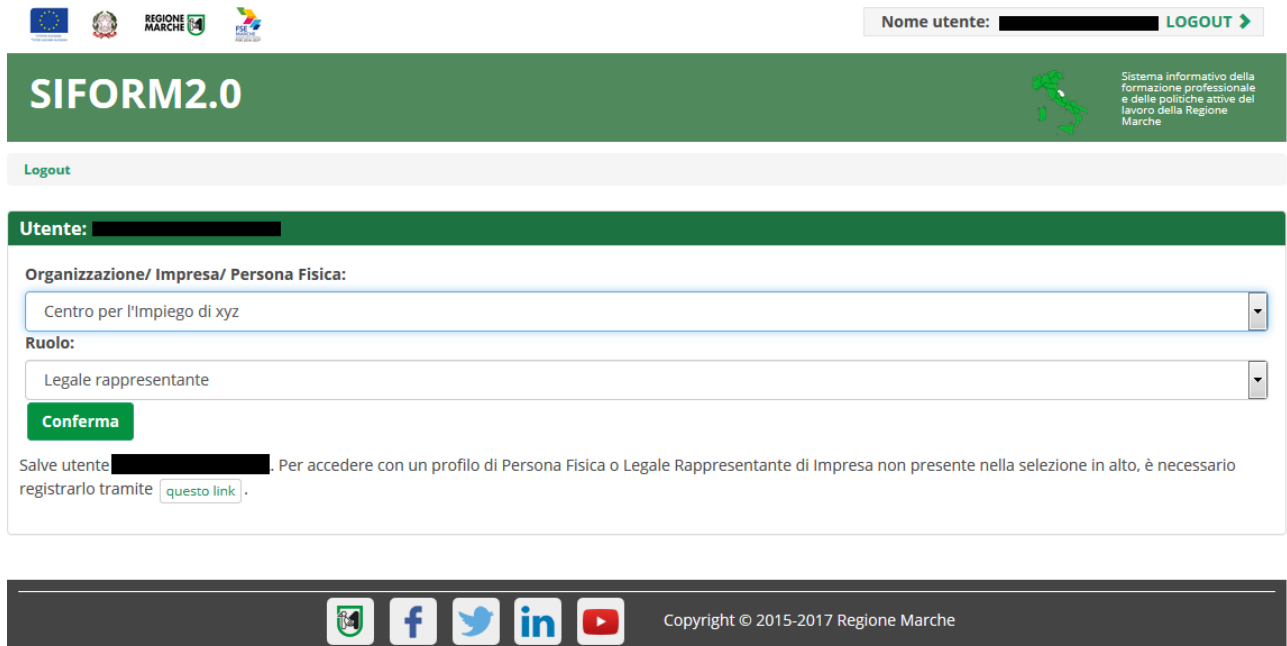

Scegliere il ruolo con il quale operare e poi premere il pulsante "Conferma":

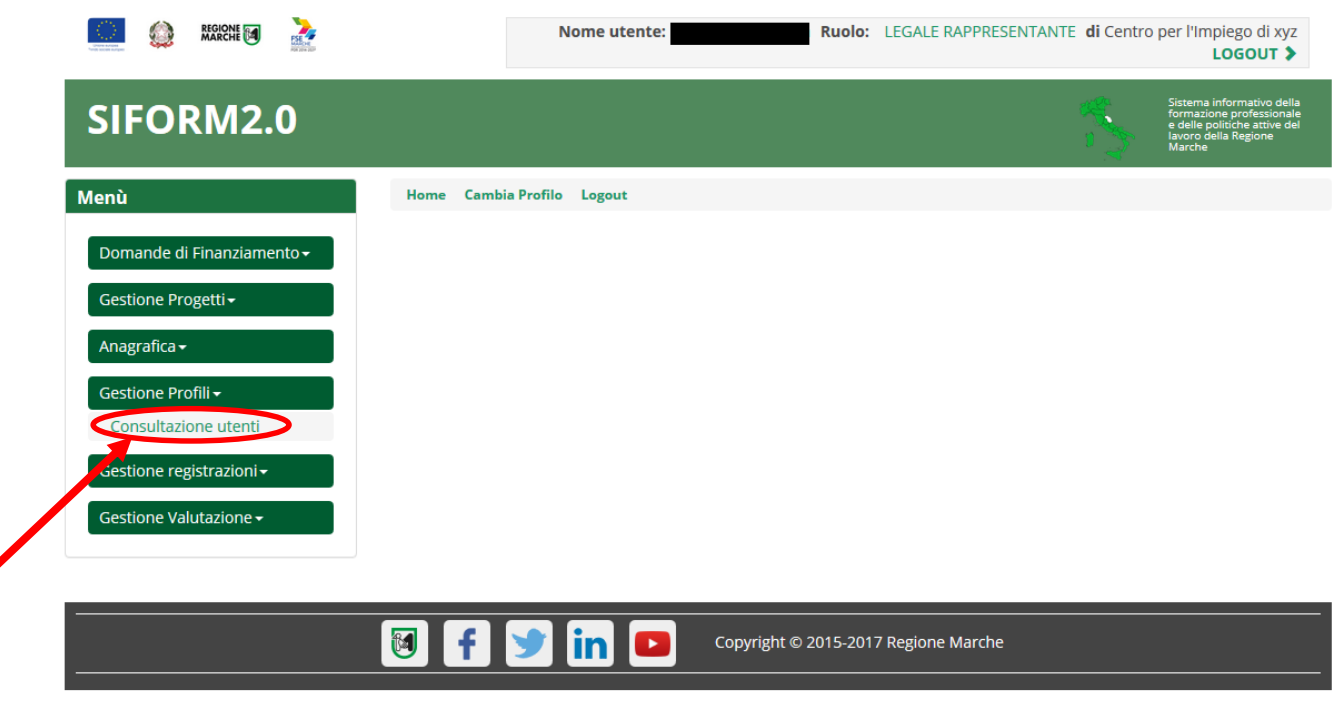

Nel menu principale di sinistra selezionare "Gestione profili" e poi "Consultazione utenti"

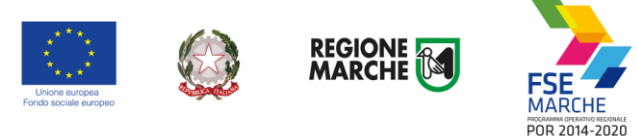

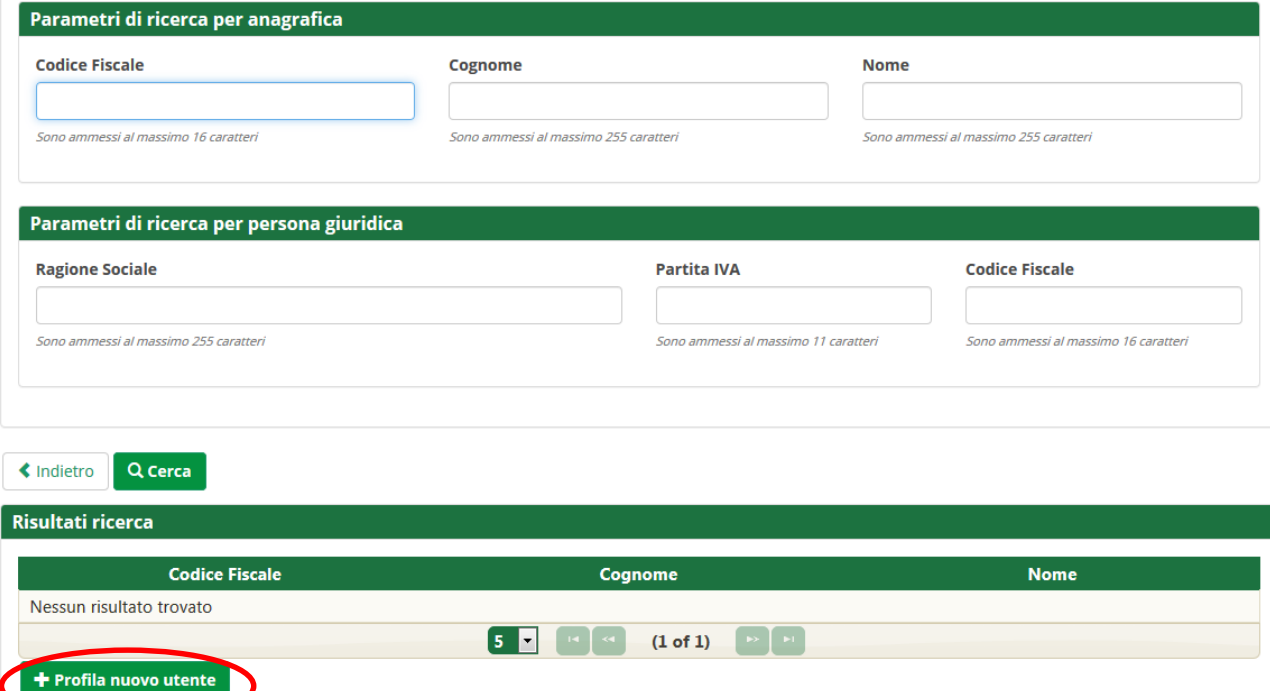

Si apre una maschera di ricerca delle utenze e dei profili già assegnati. Cliccare direttamente su "+ Profila nuovo utente"

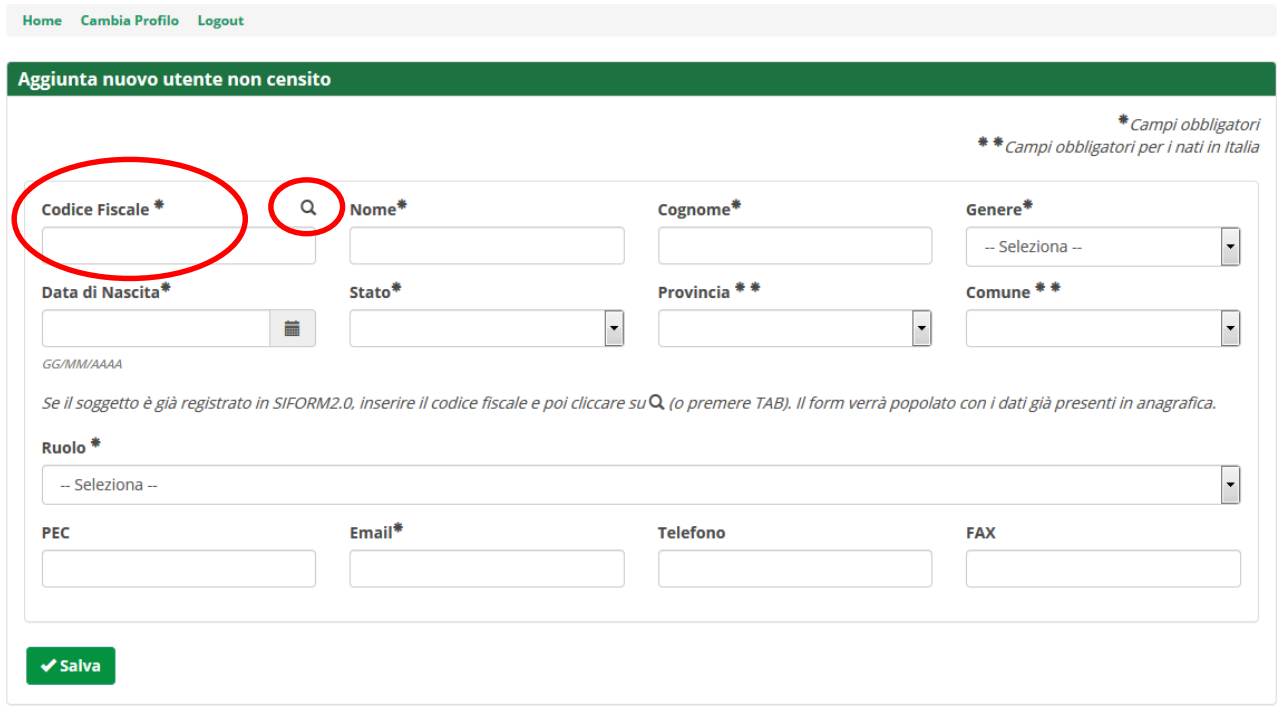

Viene mostrata la successiva maschera di ricerca/inserimento delle persone fisiche cui assegnare un profilo. Digitare il codice fiscale dell'utente e premere il simbolo della lente di ingrandimento.

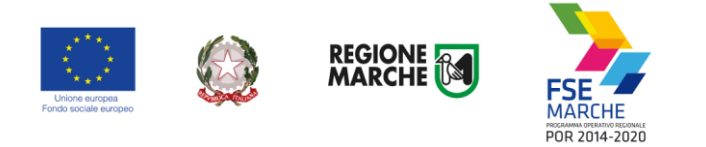

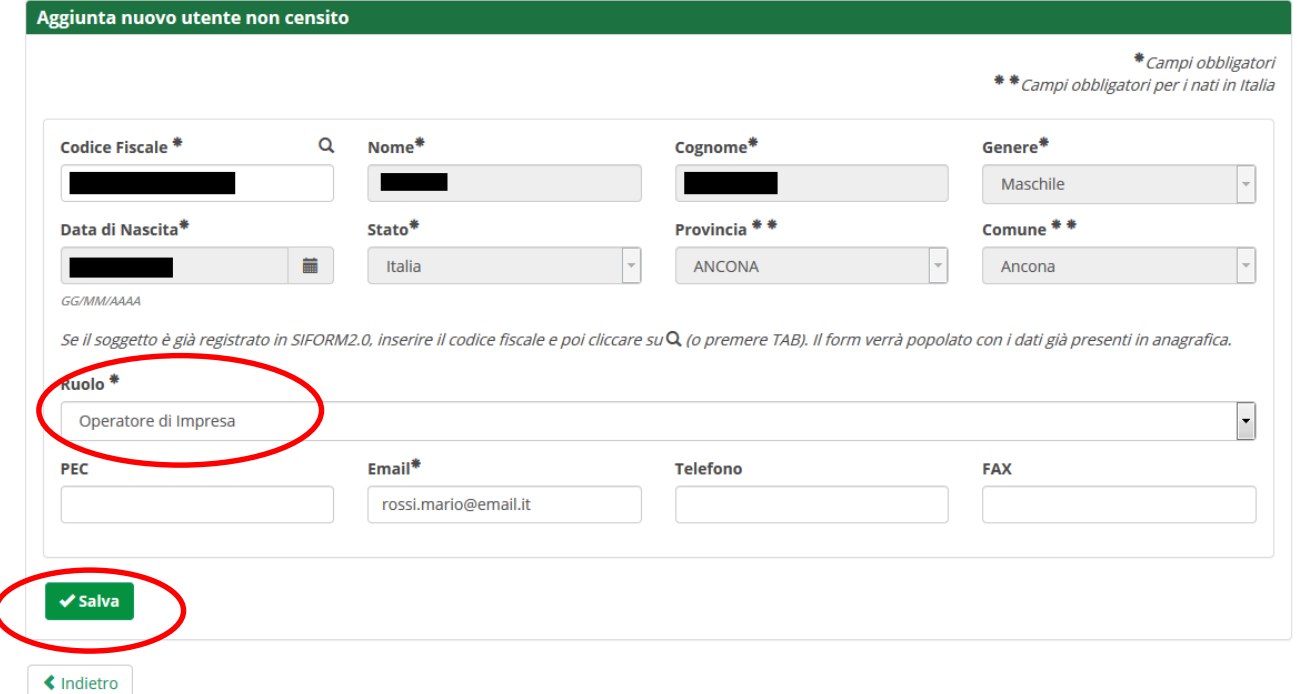

Se l'utente si è già profilato su siform come persona fisica, i campi verranno precompilati con i corretti dati anagrafici, altrimenti è possibile portare a termine la procedura compilando tutti i campi obbligatori.

Selezionare "Operatore di impresa" oppure "Operatore di Impresa autorizzato alla firma" nell'elenco a discesa dei ruoli.

Digitare l'email dell'utente

Premere il pulsante "Salva"

Verrà mostrato il messaggio di operazione eseguita correttamente.

L'utente riceverà un messaggio di posta elettronica con la notifica dell'apertura del nuovo profilo a suo favore.

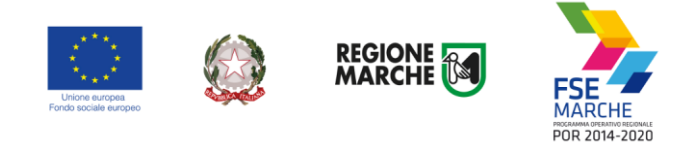

## <span id="page-13-0"></span>**Scelta del profilo accedendo al SIFORM 2**

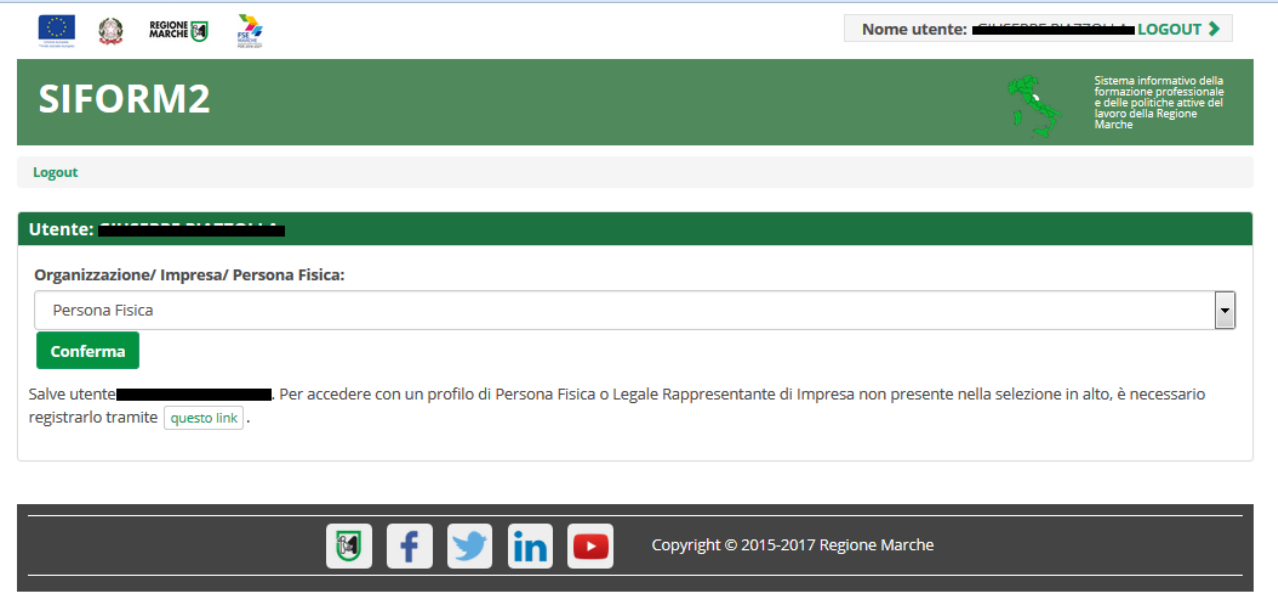

Dopo essersi autenticati con Cohesion il Siform 2 chiede di selezionare il profilo con il quale accedere. Utilizzare il profilo "Persona fisica" per presentare, consultare o gestire eventuali domande presentate per proprio conto (Work experience, Voucher formativi, Voucher servizi sociali, ecc).

Cliccare sulla Lista a discesa "Organizzazione/ Impresa/ Persona Fisica" e selezionare l'impresa di interesse.

Nel caso si disponesse di più profili per una stessa Impresa, selezionarne uno. Premere il pulsante "Conferma" per accedere.

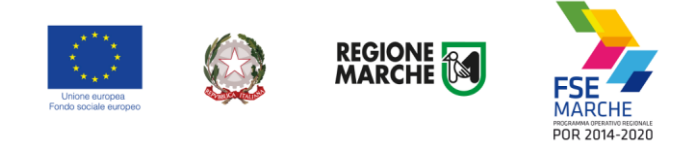

## <span id="page-14-0"></span>**Cambiare profilo dopo l'accesso al SIFORM 2**

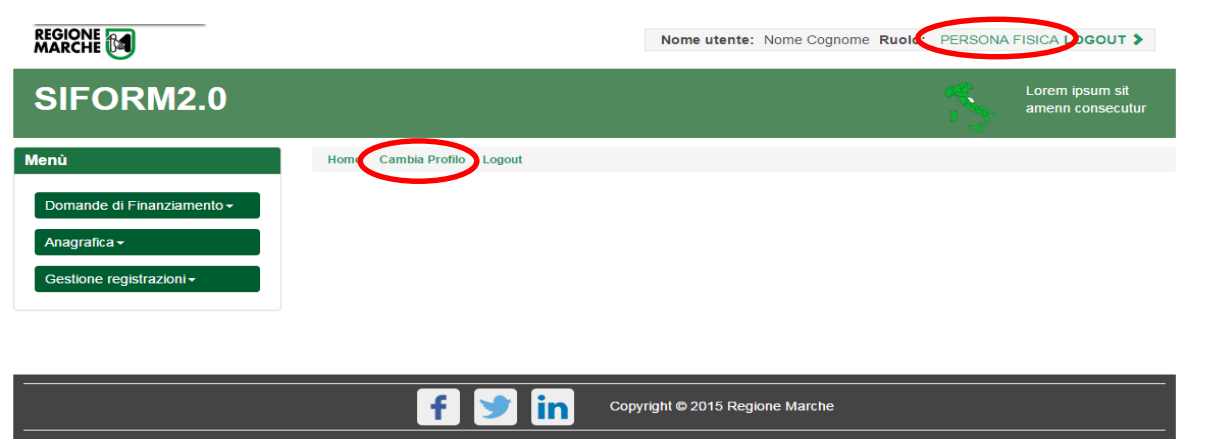

Dopo aver effettuato l'accesso al SIFORM 2 è possibile cambiare il profilo utilizzato selezionando il link "Cambia profilo" oppure cliccando sul ruolo riportato in alto in caratteri verdi.

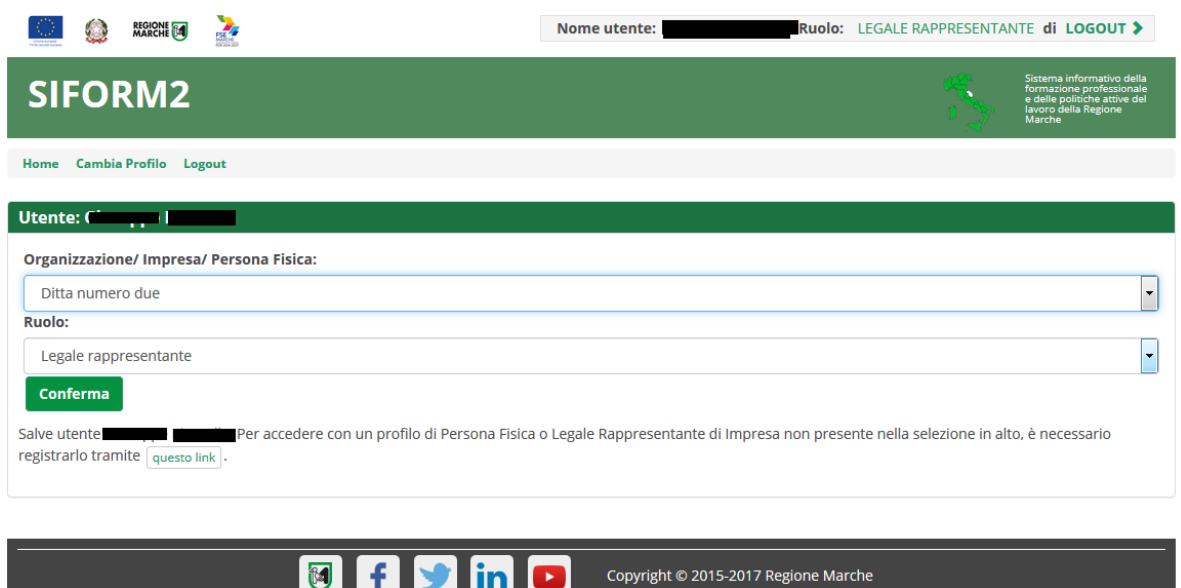

Verranno mostrate due liste a discesa:

"Organizzazione/ Impresa / Persona fisica" dove vengono elencate le Persone giuridiche per le quali l'utente è abilitato ad operare (mediante la procedura di profilazione) e l'opzione "Persona fisica"

"Ruolo" dove vengono elencati i profili/ruoli che l'utente ha associati per la particolare Persona giuridica selezionata in precedenza.

Nel caso di Persona fisica la lista a discesa "Ruolo" non viene mostrata. Premere il pulsante "Conferma" per cambiare profilo.